# **Requesting Official Transcripts**

#### **HARTNELLCOLLEGE**

### **Log on to www.hartnell.edu**

#### ➔ Go to Admissions and Records

- ◆ Click Transcripts
	- Click National Student Clearinghouse link

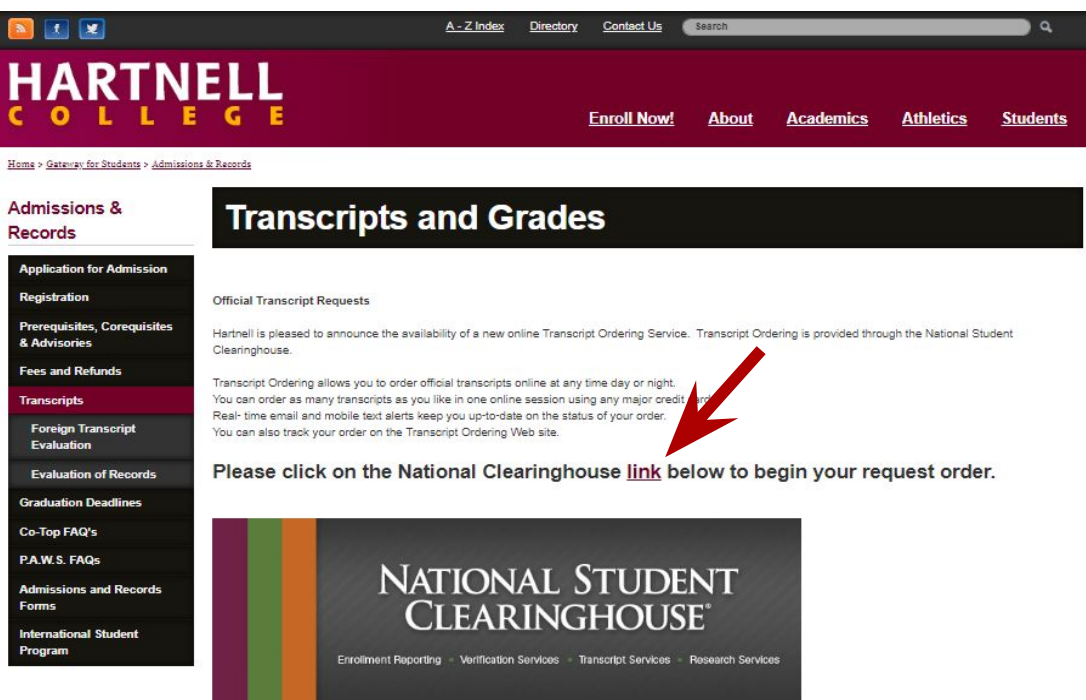

#### **Grades and Unofficial Transcripts**

Grades and Unofficial transcripts may be obtained by using PAWS for Students. This free service is available for students who attended Hartnell College from 2000 to the present. Transcripts will not be released until all financial obligations to the College are cleared

## **Click: Order Transcript(s)**

**Transcript Ordering Center** 

NATIONAL STUDENT **CLEARINGHOUSE**  $H$  Help  $\n *l*$ Hartnell College

**School Notifications** 

Welcome to Hartnell College's Online Transcript Ordering Service.

We're pleased to announe the availability of a new Transcript Ordering online service. Transcript Ordering is available for both current and former Hartnell College Students. This Service allows you to order your official transcripts online at any time.

It's free to register and you can securely order, pay, and track your order online 24/7.

Please Note: Transcripts will NOT be released if you have an outstanding obligation to the institution.

Clearinghouse Notifications

Payment will be accepted, if a cost is involved, with any major credit or debit card. Your credit or debit card is not charged until your school sends your transcript(s). However, if you use a debit card, your bank may put a hold on your funds when we pre-authorize your payment. If you have questions on the pre-authorization, please contact your bank.

**ORDER TRANSCRIPT(S) >** 

**View Transcript Order Status** 

### **Transcript Ordering Center**

➔ Enter personal information & Student Identification information then click continue

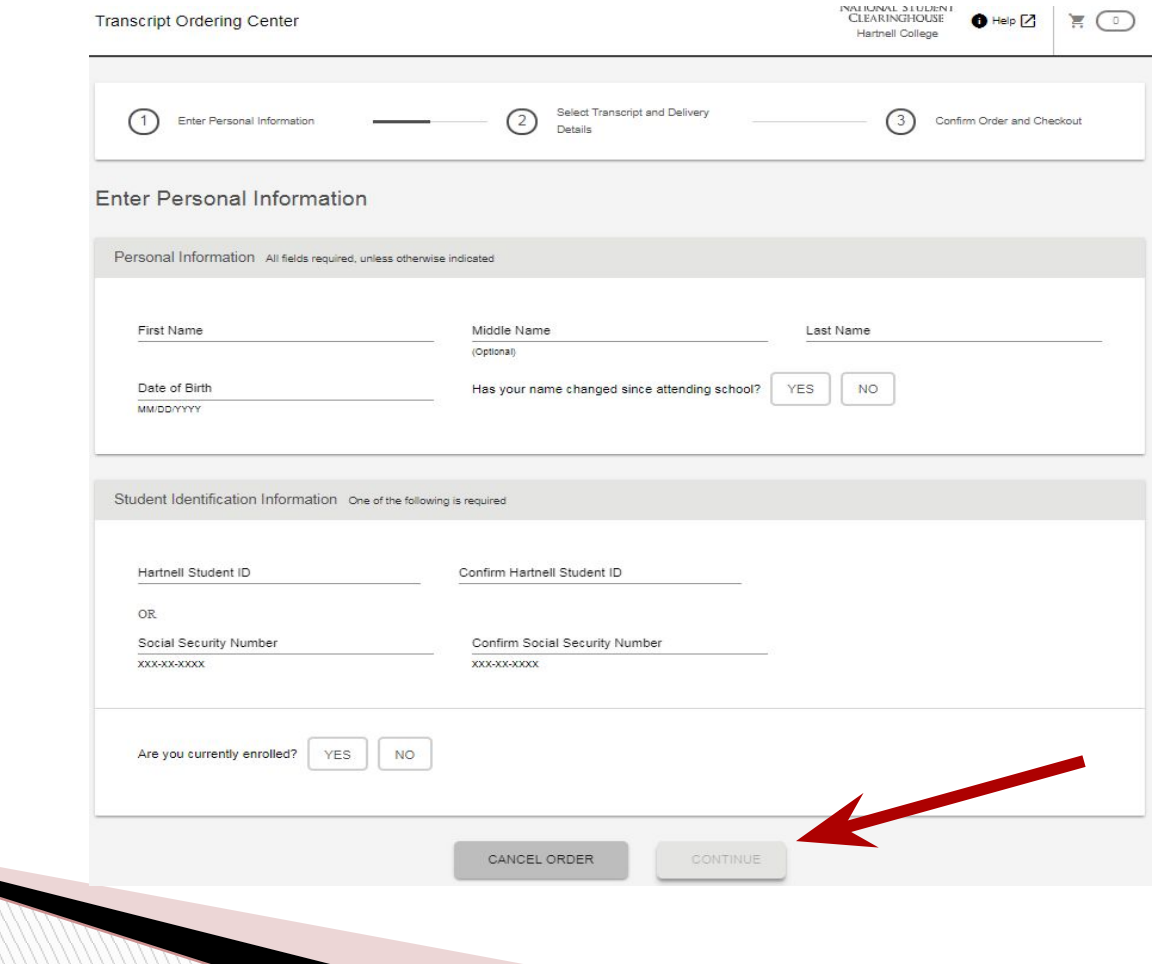

### **Fill-in Personal Information**

➔ Complete your contact information and click

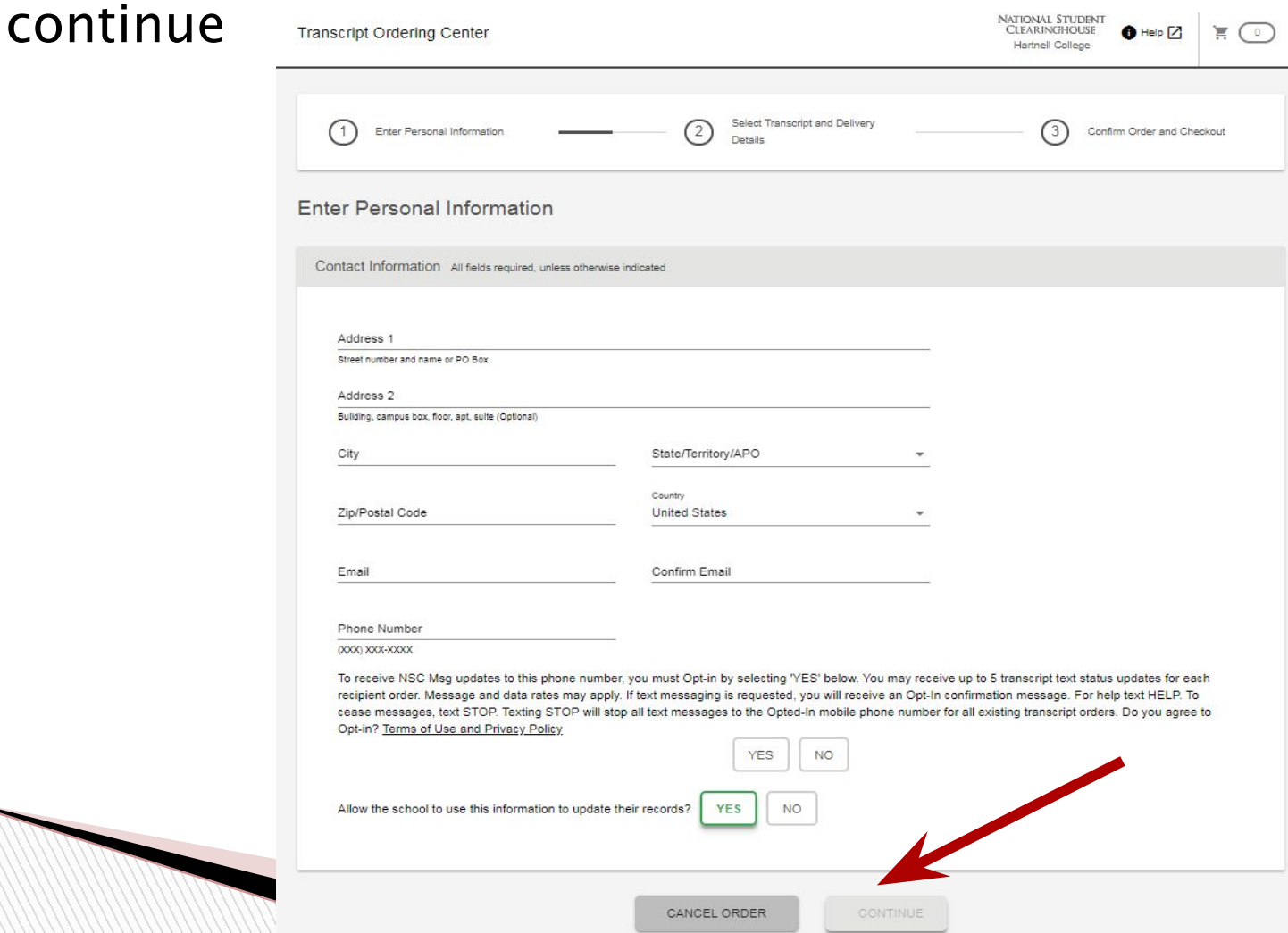

### **Add Recipient Information**

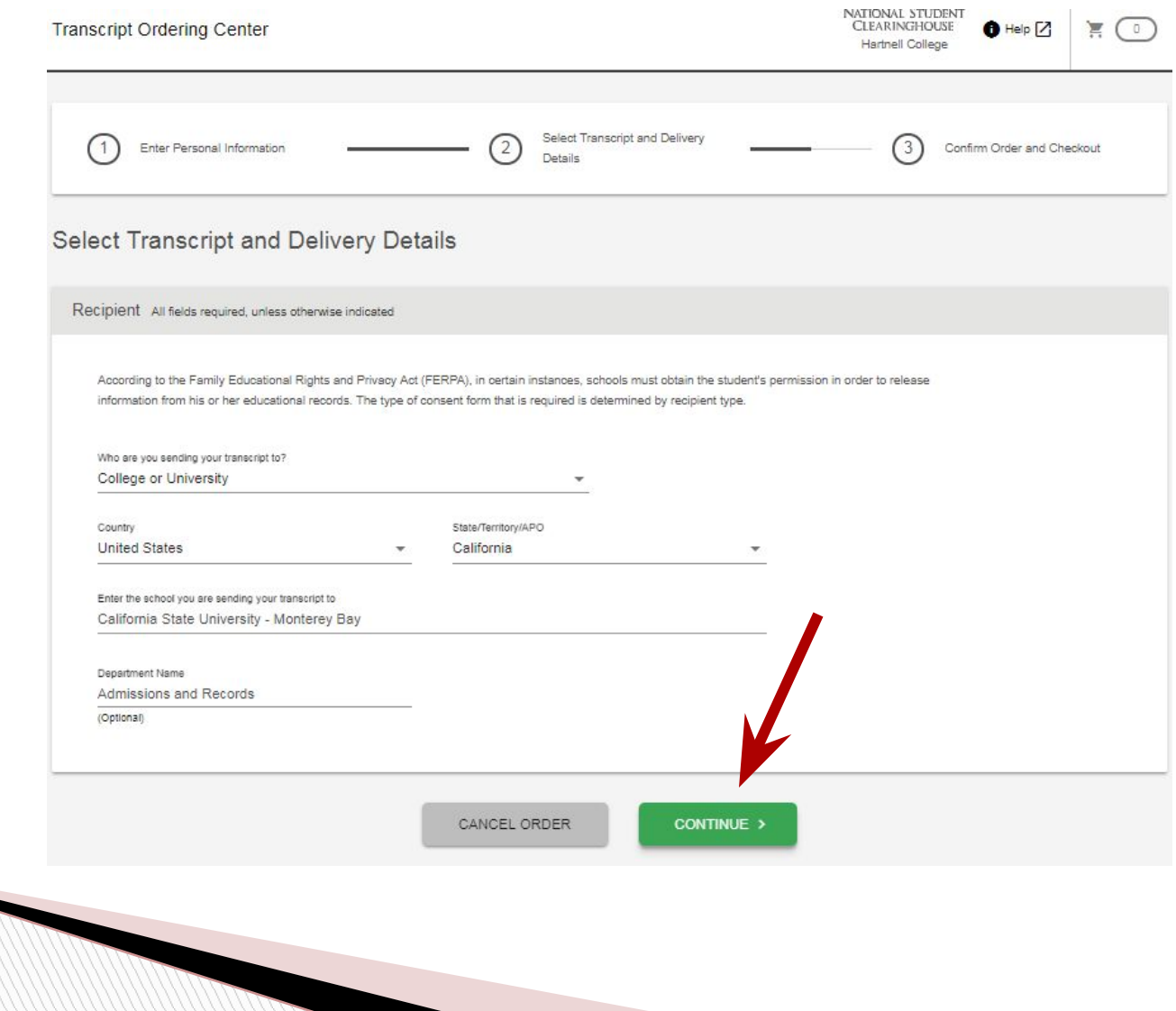

### **Select Transcript and Delivery Details**

- ➔ Select processing details from drop down menu
	- ◆ Current transcript (Select this option to show work in progress)
	- ◆ After Degree Is Awarded (Select this if the school is requesting your **final transcript & you are earning a degree**)
	- ◆ After Grade(s) Is Changed
	- ◆ After Grades Are Posted(select this if the school is requesting your **final transcript & you are not earning a degree**)

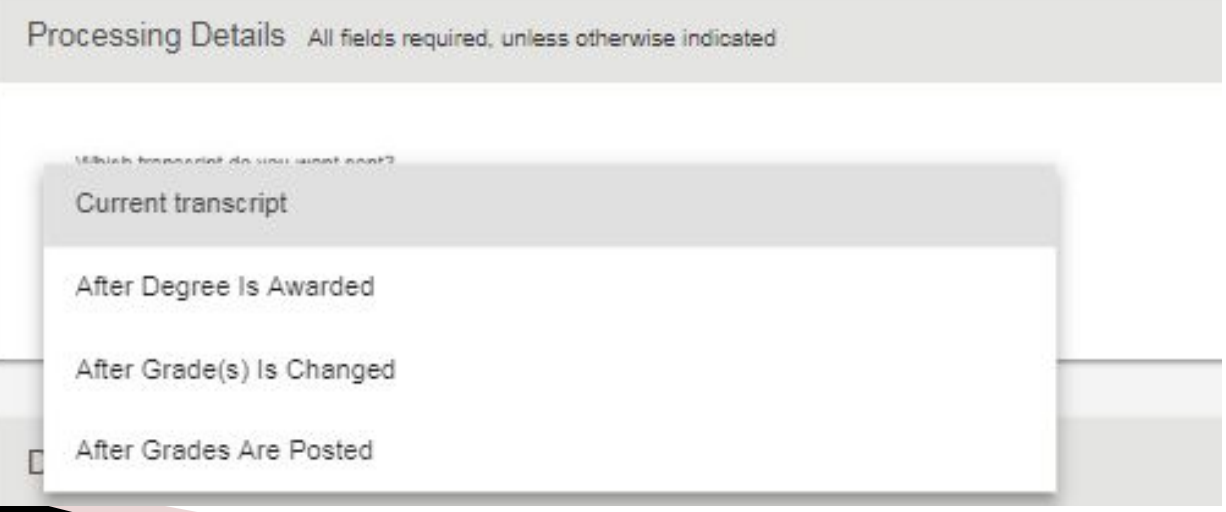

#### **Complete Delivery Information** Delivery Information

- ➔ When asked "How do you want your transcript sent?"
	- ◆ Select "Mail" (this will be the only option available in the drop-down menu)
- $\rightarrow$  Select number of copies
	- ◆ Read terms and conditions
		- Click continue

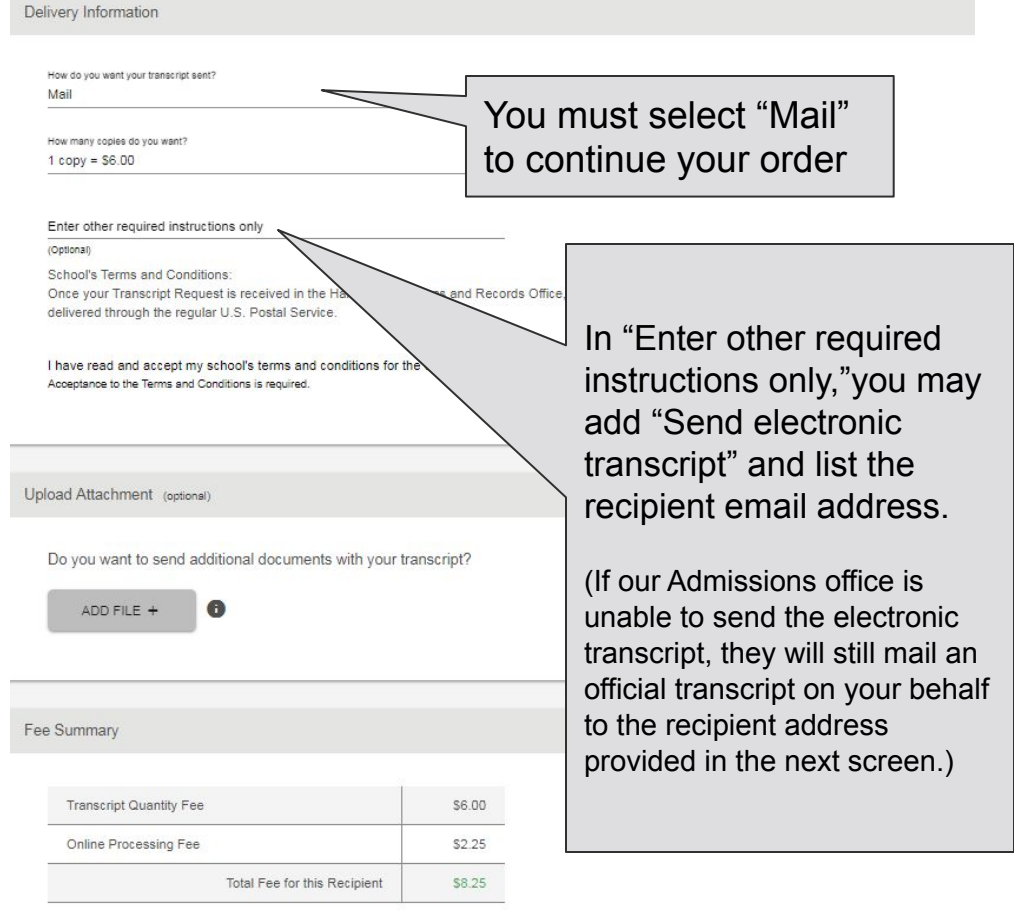

< PREVIOUS

CANCEL ORDER

CONTINUE

#### **Provide Delivery InformationProvide Delivery Information**

### $\rightarrow$  Enter delivery address

◆ Click Add to Cart

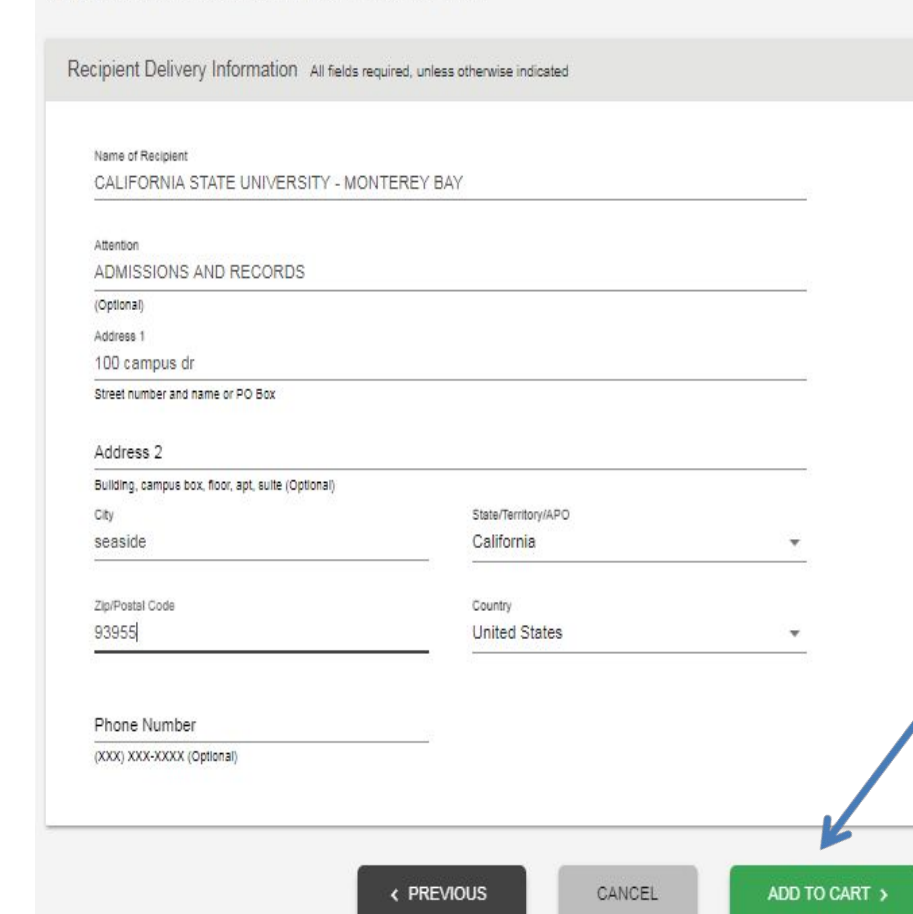

Recipient: CALIFORNIA STATE UNIVERSITY - MONTEREY BAY

### **Check Out Page**

- ➔ If you are requesting a transcript for more than one school you may add additional recipients in this section
	- $\triangle$  Click add recipient and repeat the steps in this guide (If you are only requesting official transcript for one recipient click checkout)

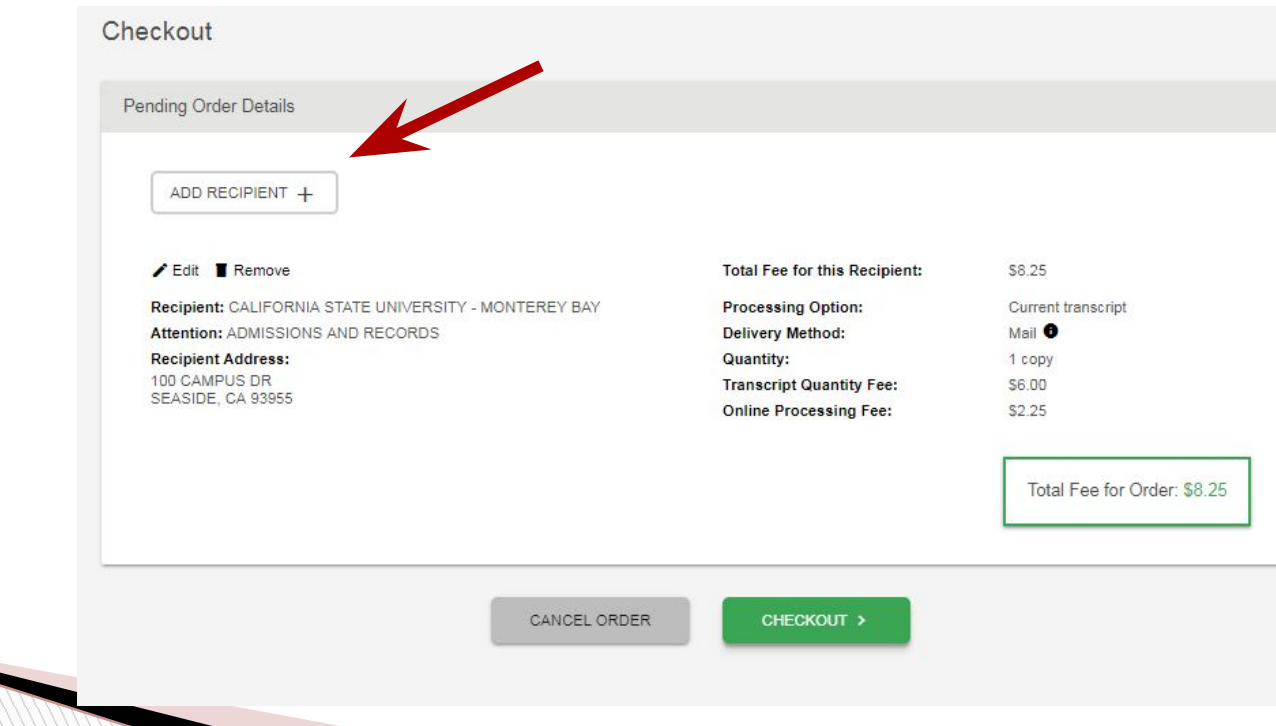

### **Electronic Consent Form**

Electronic Consent Form

#### $\rightarrow$  Sign consent using the mouse

◆ Accept signature ◆ Click continue

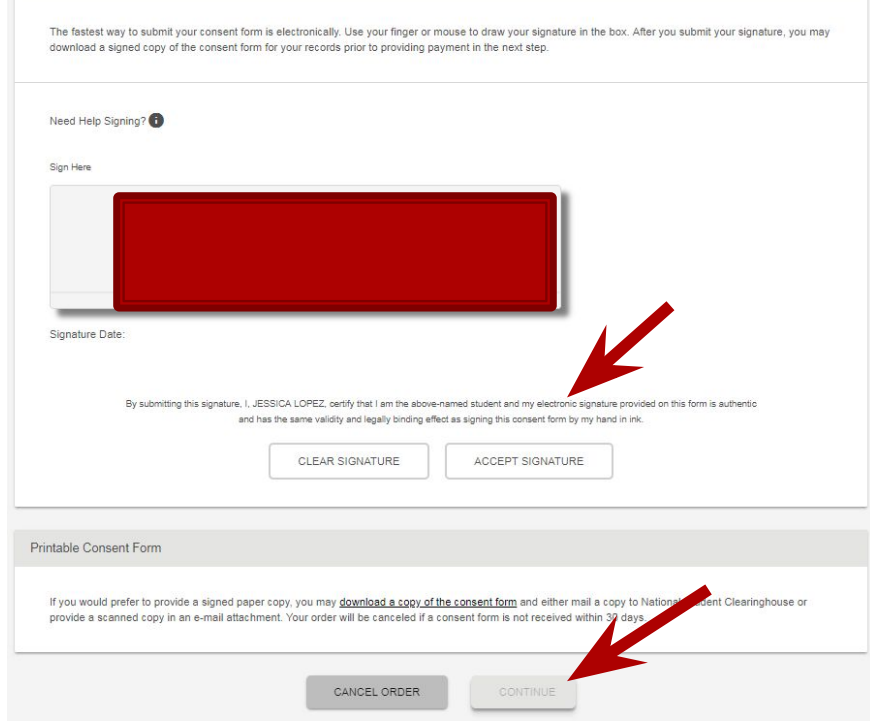

### **Payment Details**

➔ Complete payment details and click "Submit Order"

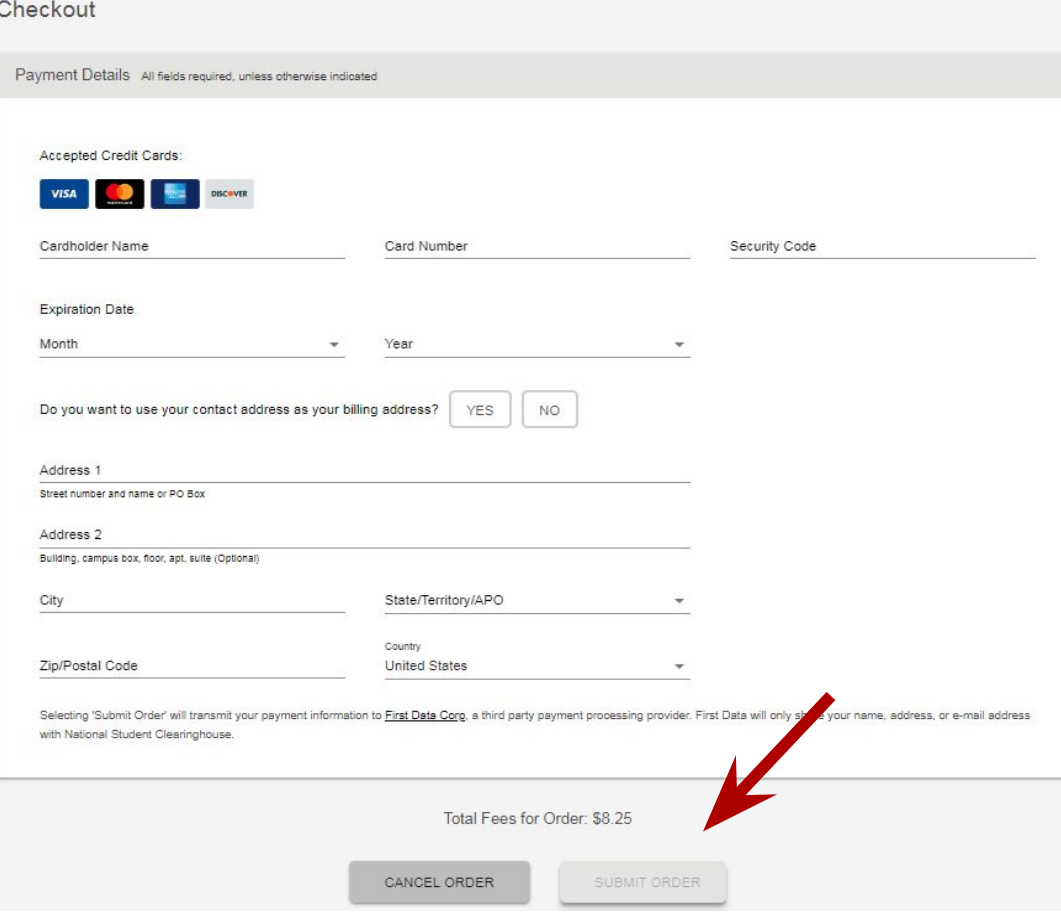